访客一体机

## DW-FK103

# 安装调试说明书

## V1.0

操作本装置之前,请熟读说明书

# 目

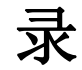

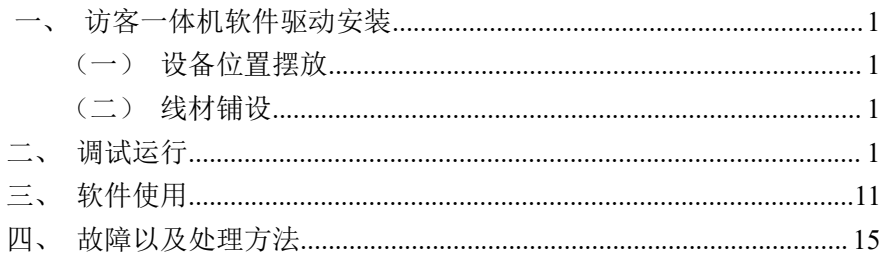

#### <span id="page-2-0"></span>一、访客一体机软件驱动安装

<span id="page-2-1"></span>(一)设备位置摆放

一体机摆在写字楼前台或小区岗亭等地方,一体机背面朝向来访人员 便于摄像机拍摄。

<span id="page-2-2"></span>(二)线材铺设

仅需 220V 市电插座和网线。

#### <span id="page-2-3"></span>二、调试运行

在设备进行通电调试之前,必须对接线再次进行检查。一定要避免接线 错误导致送电调试出现短路烧坏设备的情况。

#### 软件部署步骤:

1、安装访客软件

双击 exe 安装包安装

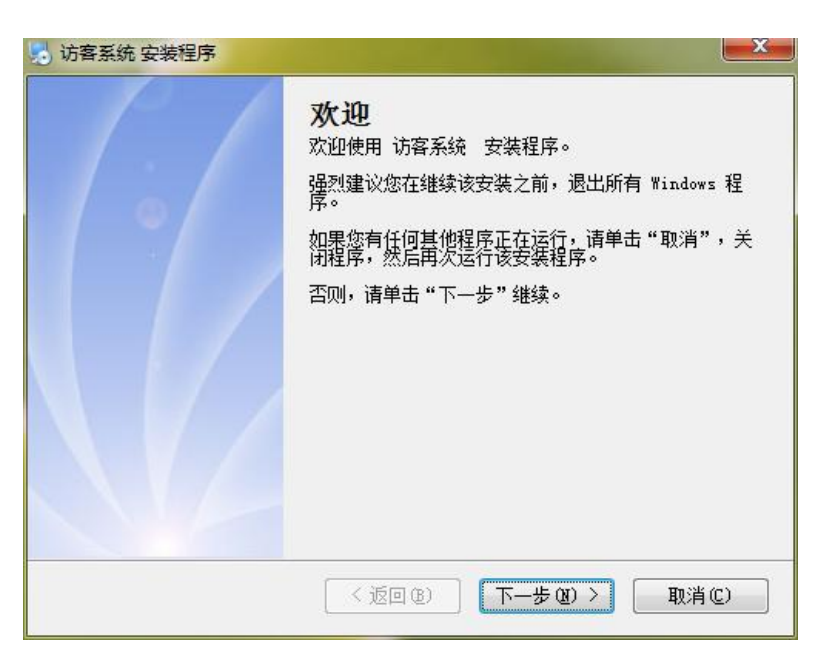

#### 点击【下一步】

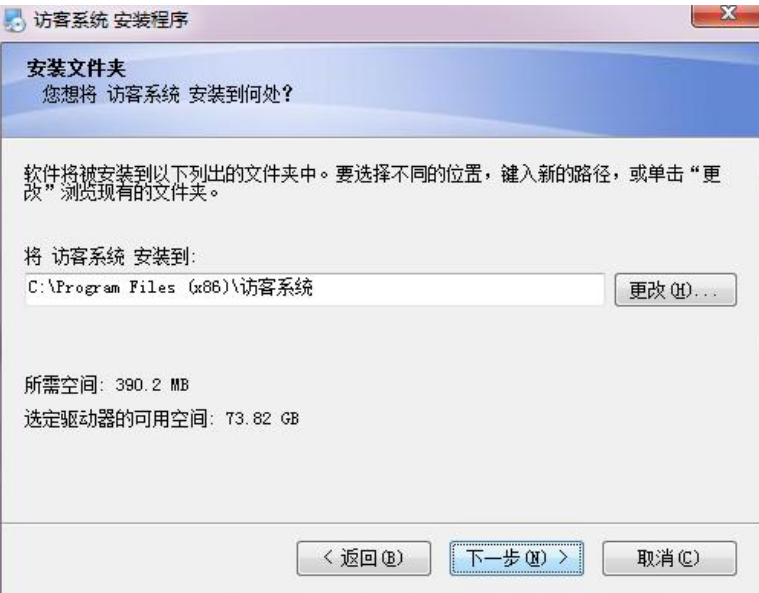

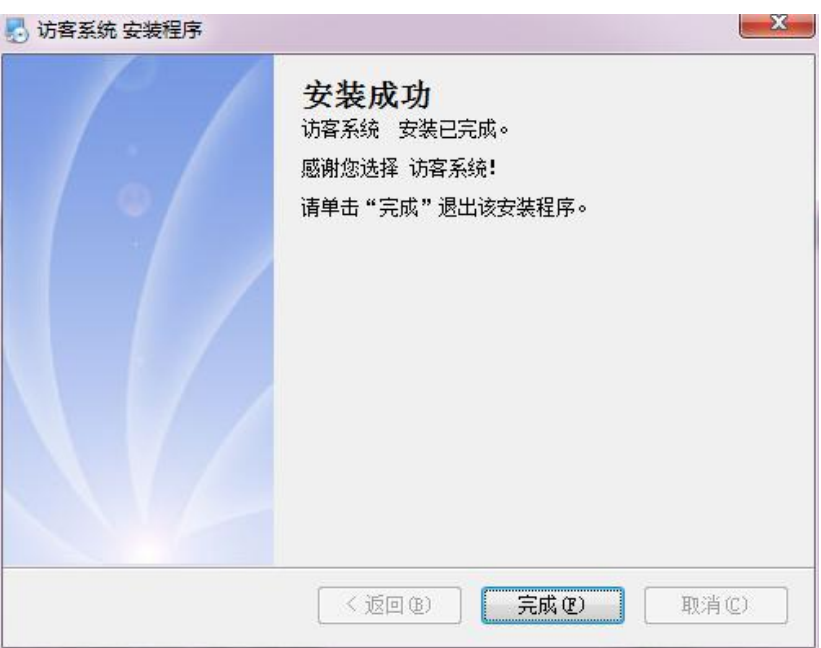

#### 2、创建数据库

使用 684 一卡通 CS 端数据库创建工具创建或直接连接 684 门禁软件数据 库。

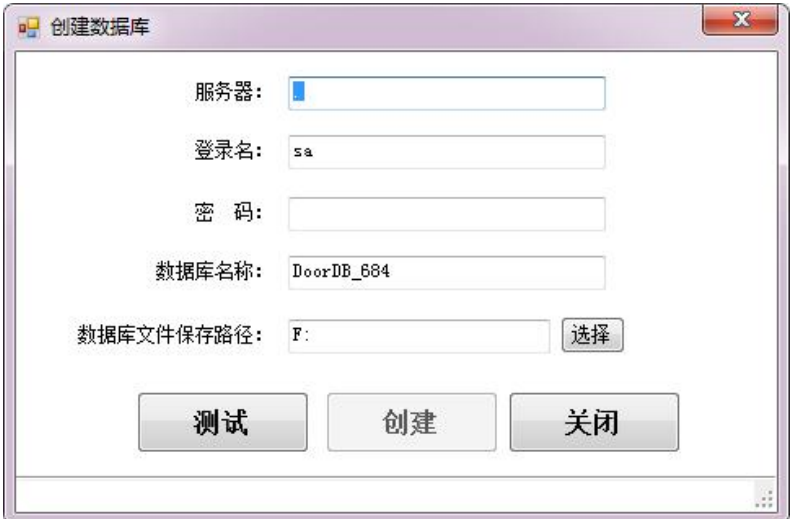

#### 3、安装身份证阅读器驱动

1. 居民身份证验读安全模块 USB 驱动的安装

以 32 位的 Windows 7 操作系统为例, 安装步骤如下:

步骤 1:

接入居民身份证验安全模块或装有居民身份证验安全模块的第二代身份 证验(阅读)机具,若为首次安装则会相继在电脑右下方弹出两个消息 框,如图

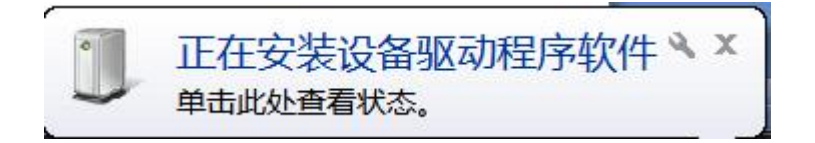

此时在设备管理器当中出现如下情况:

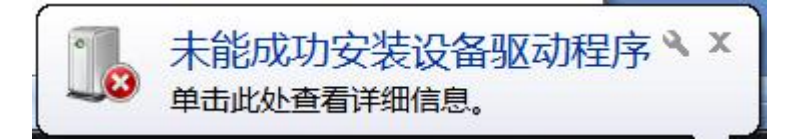

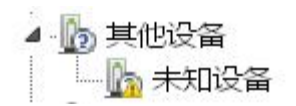

该图表明已识别到设备接入 ,手动添加驱程序之后才能够使用。

Windows 7 中的设备管理器杳看方式: "开始"菜单控制面板控制面板 设备管理器。

步骤 2:添加驱动

确保驱动程序安装光盘当中 的"32 位 Windows 操作系统驱动 \驱动文件 " 文件夹下 包含 以下文件:

samcoins.dll USBDrv.sys USBDrvCo.inf sdt s drv.cat

在设备管理器界面下,右击"未知设备",选择"更新驱动程序软件" 进行下一步

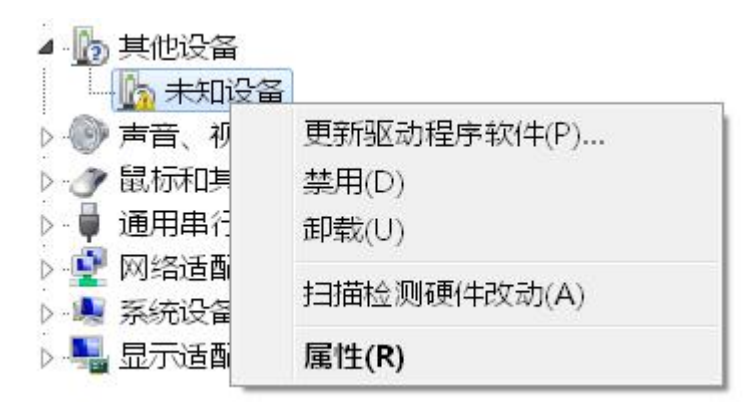

在"更新驱动程序软件"界面下 选择"浏览计算机以查找驱动程序软件"继 续完成下一步

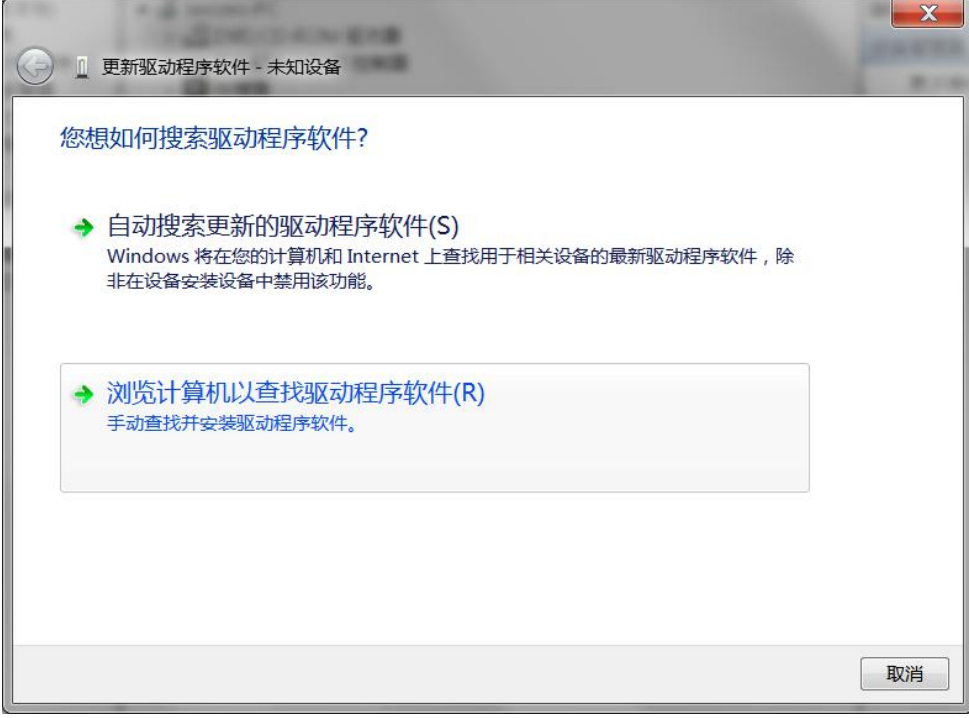

点击"浏览",选择光盘中驱动程序 USBDrv.sys 所在的路径,单击"下 一步"继续安装

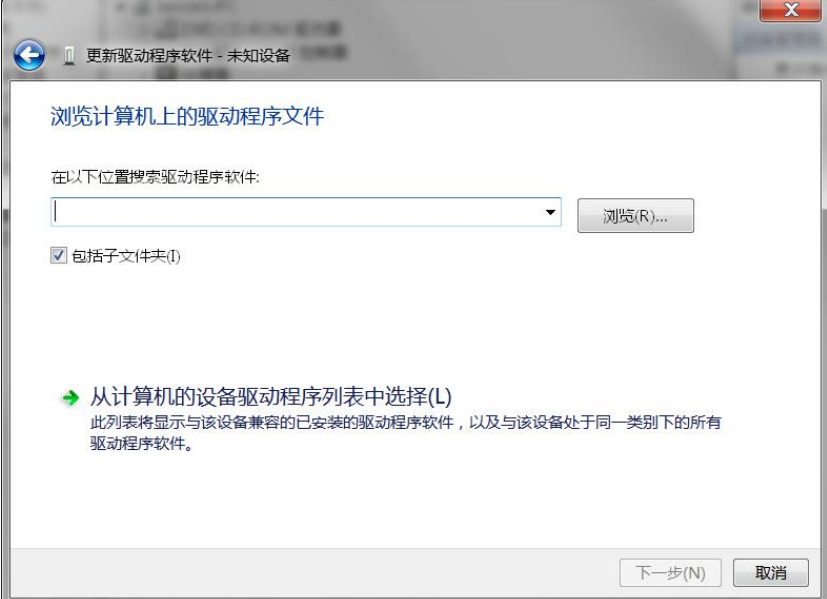

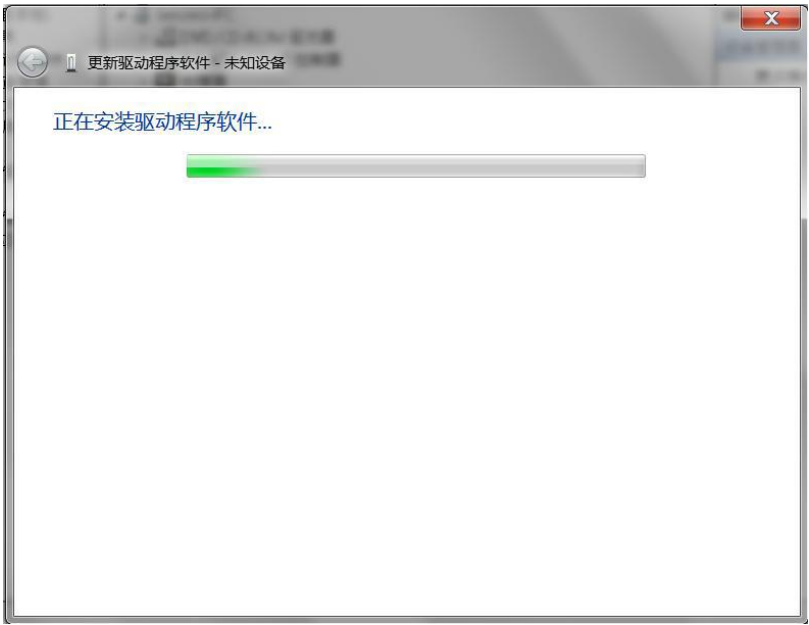

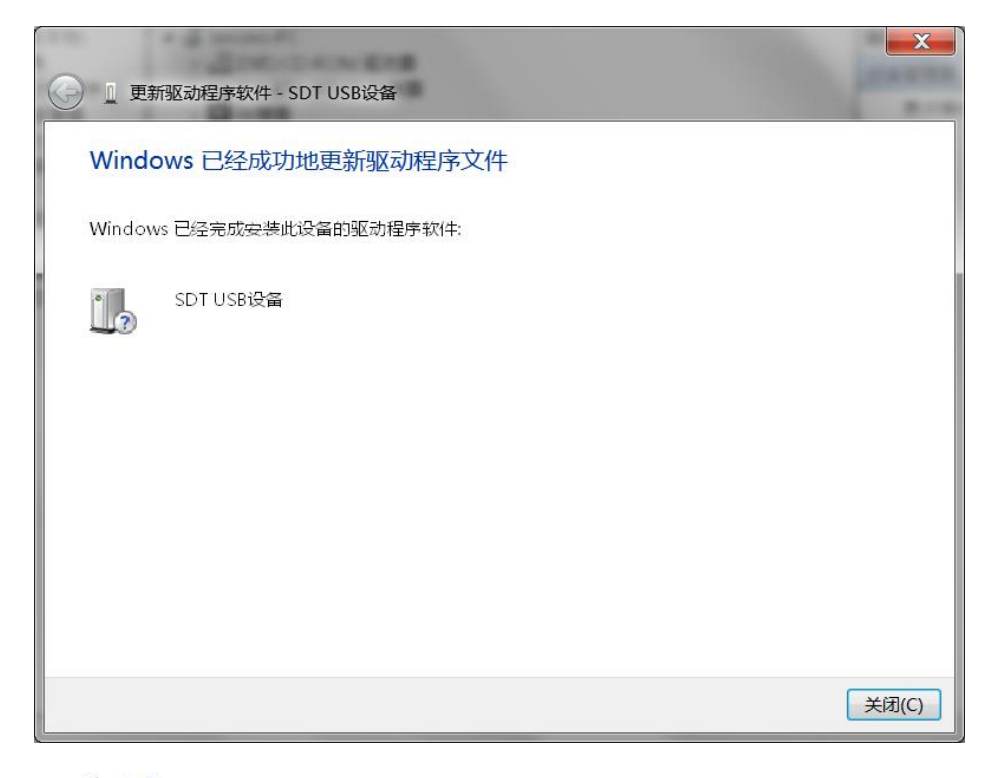

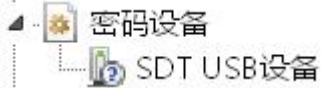

#### 4、安装证件扫描仪驱动

打开扫描仪驱动安装包,双击运行 exe 文件。

#### 选择安装扫描仪驱动程序

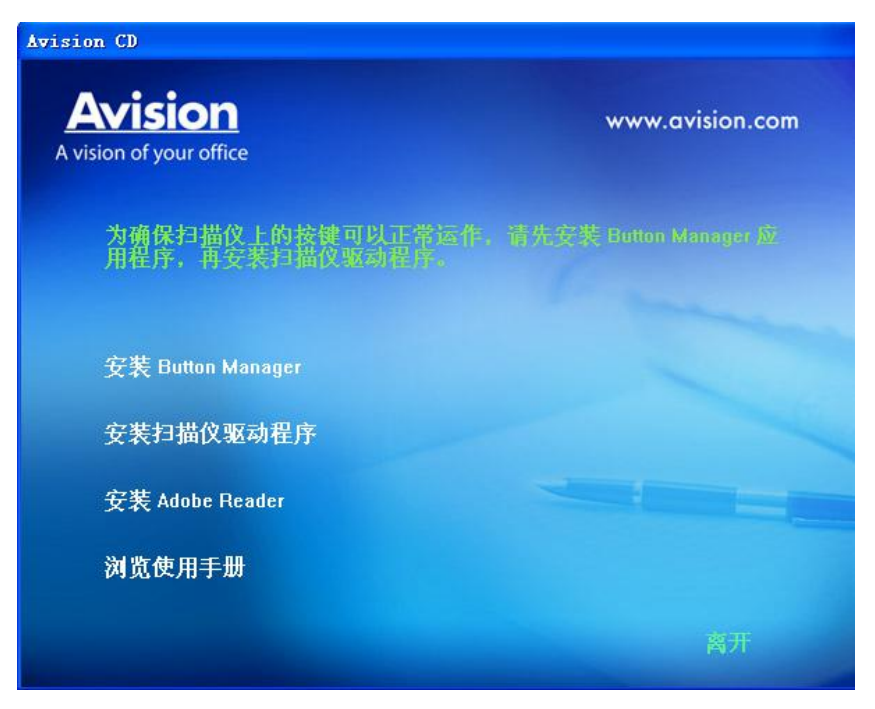

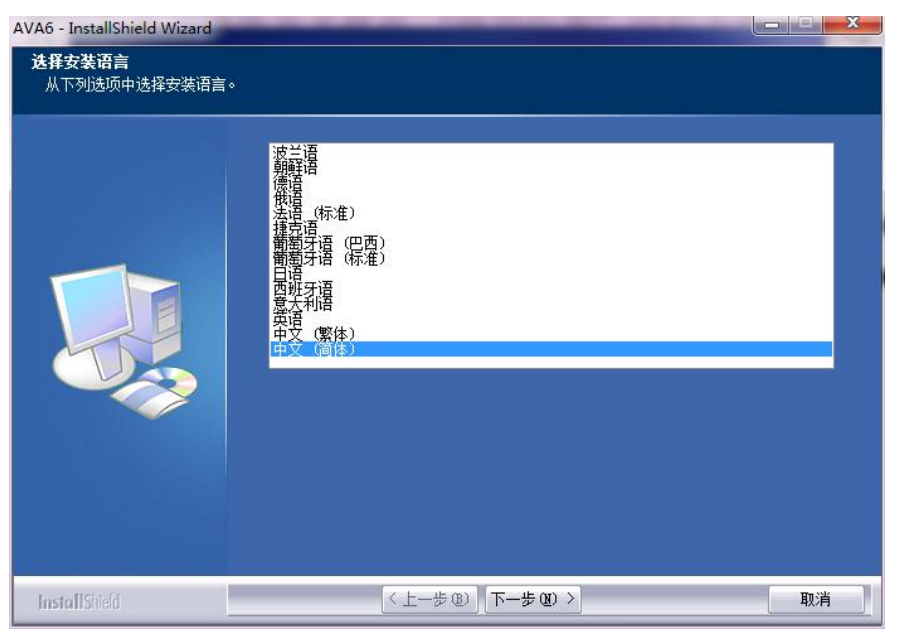

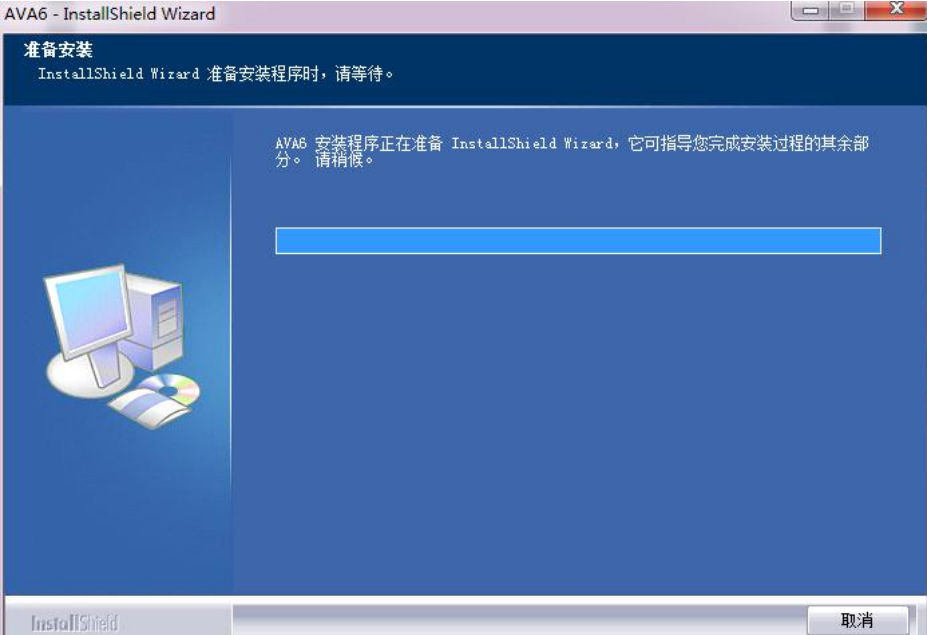

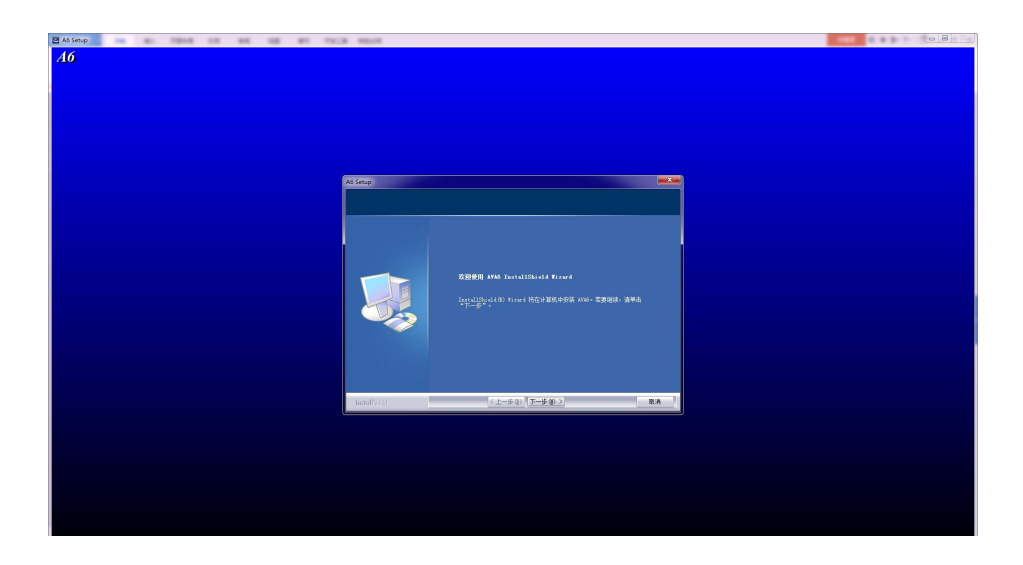

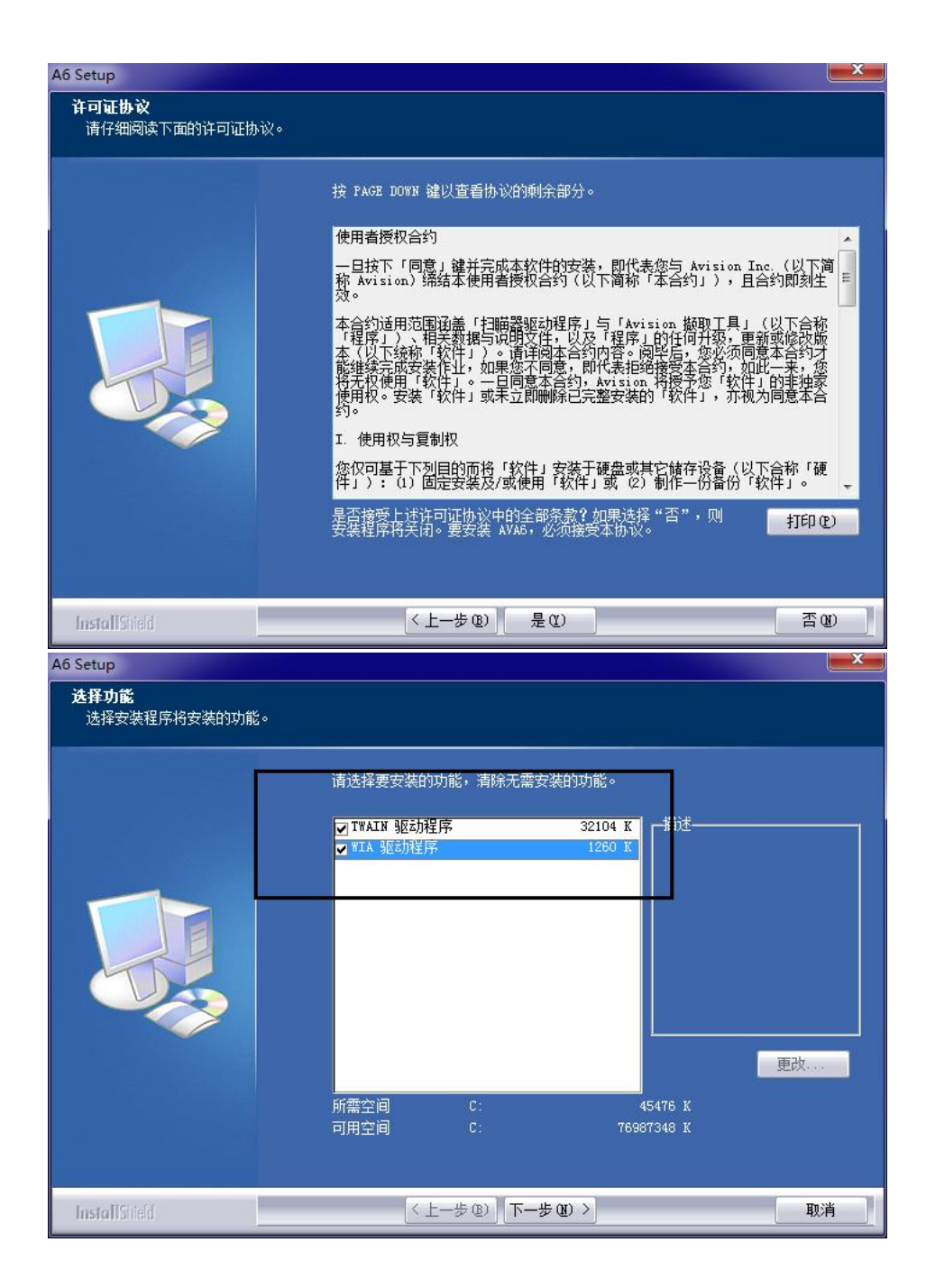

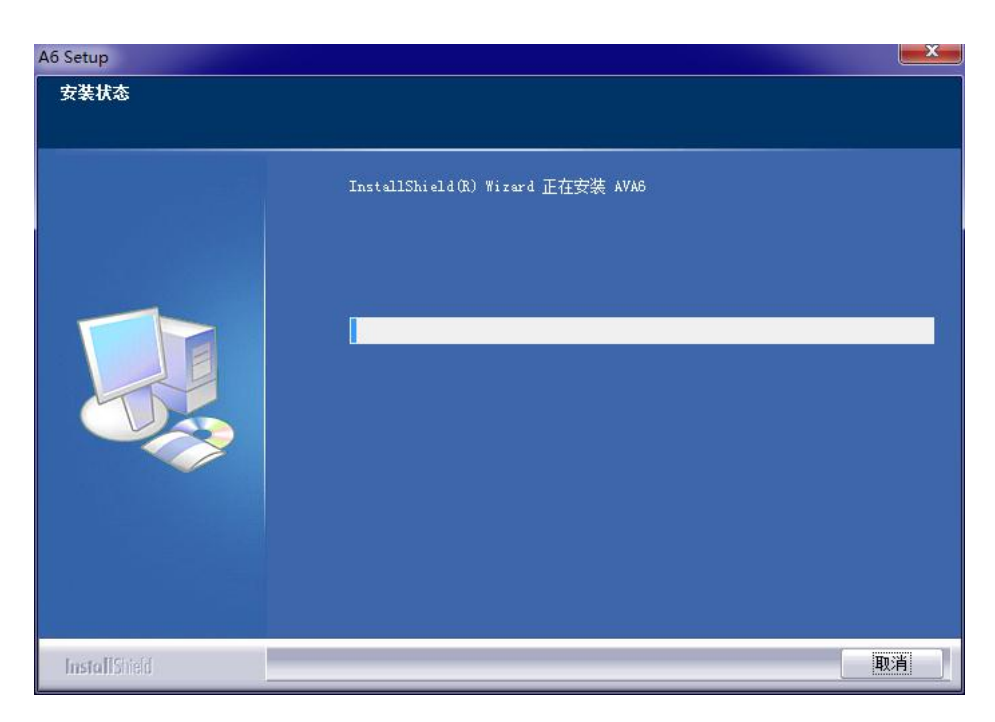

在安装完所有的软件后,重启计算机。

### <span id="page-12-0"></span>三、软件使用

双击 7 访客系统图标,进入登录界面,点击右上角数据库设置图标,设置 数据库信息。

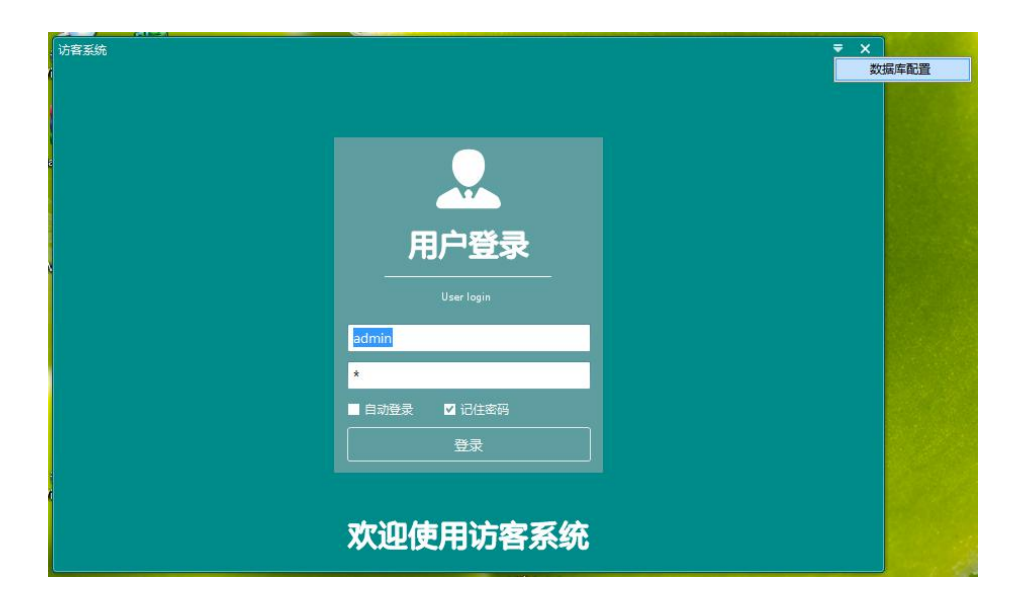

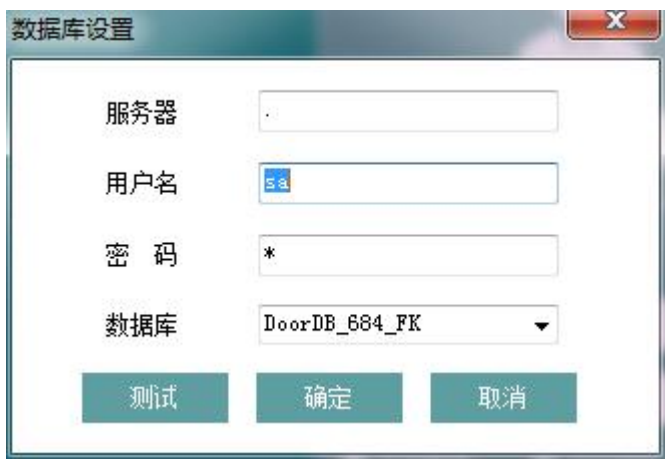

点击登录,进入软件菜单界面

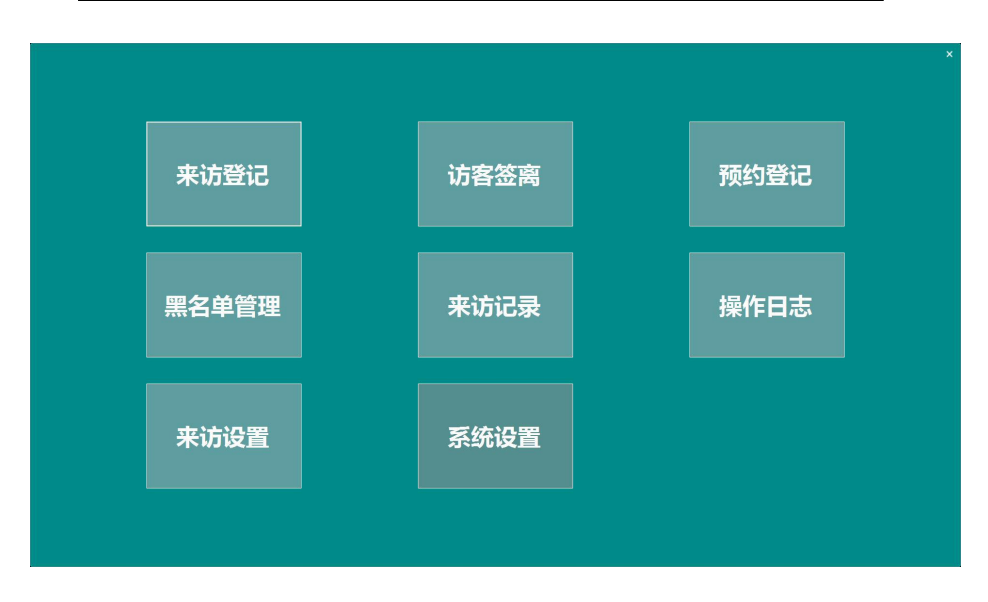

#### 点击【系统设置】设置系统参数、FTP 服务器参数等

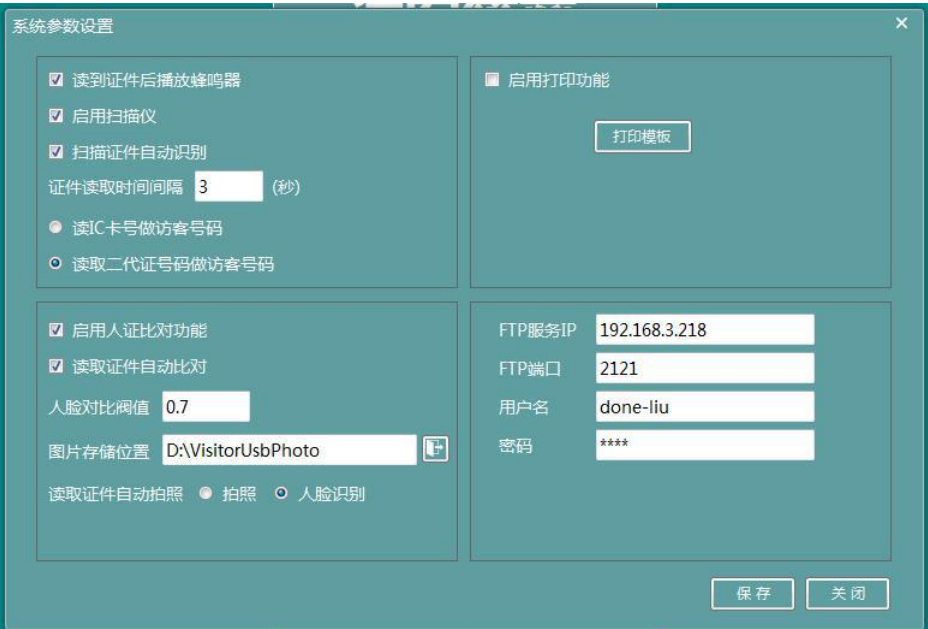

#### 点击【来访登记】进入来访界面使用

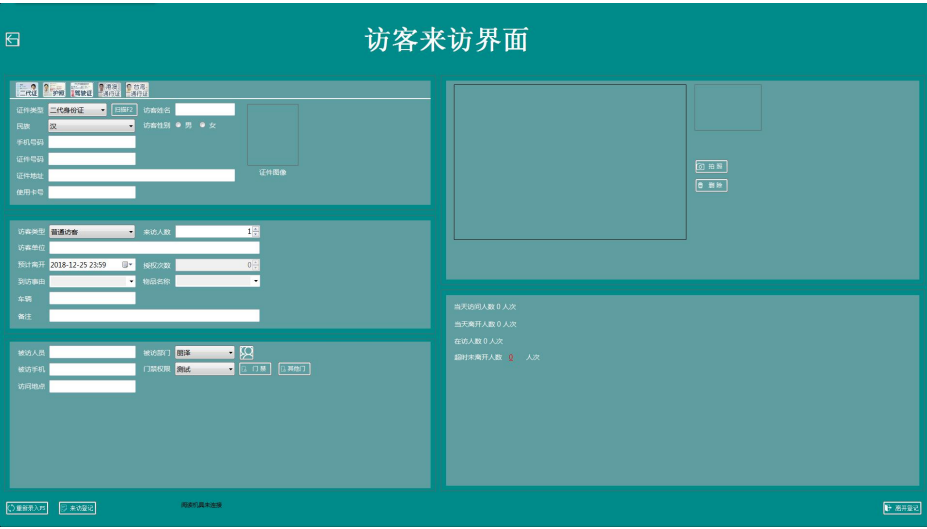

#### <span id="page-16-0"></span>四、故障以及处理方法

(1)登录不了访客一体机软件,出现数据库连接失败窗口:

若连接的是网络数据库,查看当前岗亭电脑网络是否联通,若联通,输 入正确的数据库服务器、登录名和密码,重新登录。

(2)摄像机黑屏:

检查摄像机驱动,重启电脑。

- (3)导出数据到 Excel 失败: 解决办法:办公软件 Office 安装不正确,需重新安装完整版本的软件。
- (4)身份证无法读取;
	- A.检查身份证阅读器驱动是否正常;
	- B.检查访客配置是否设置正确;
- (5)扫描仪无法扫描;
	- A.检查扫描仪驱动是否正常;
	- B.检查访客配置是否设置正确;
	- C.检查证件摆放是否正确,证件须放在扫描仪左上角进行扫描;
- (6)访客单无法打印;
	- A.检查驱动是否正常;
	- B.检查访客配置是否设置启用;
- (7)运行访客管理系统时,提示数据库连接失败
	- A、 请检查数据库服务是否启动
	- B、 请检查数据库服务器是否开放对外的 TCP 端口
	- C、 请检查数据库服务器的验证模式是否为混合验证